## **Delete**

## **To Delete a Supplier's Record**

- 1. At the *Supplier's List* grid control, position the *highlight bar* to the record you want to delete;
- 2. From the *Supplier's List* section menu bar, click *Delete*;
- 3. You will be asked to enter your *authorization code*;
- 4. Then, after your authorization code is accepted, you will be prompted to confirm the action;
- 5. At the confirmation prompt, click *Yes* to proceed, or *No* to abort.

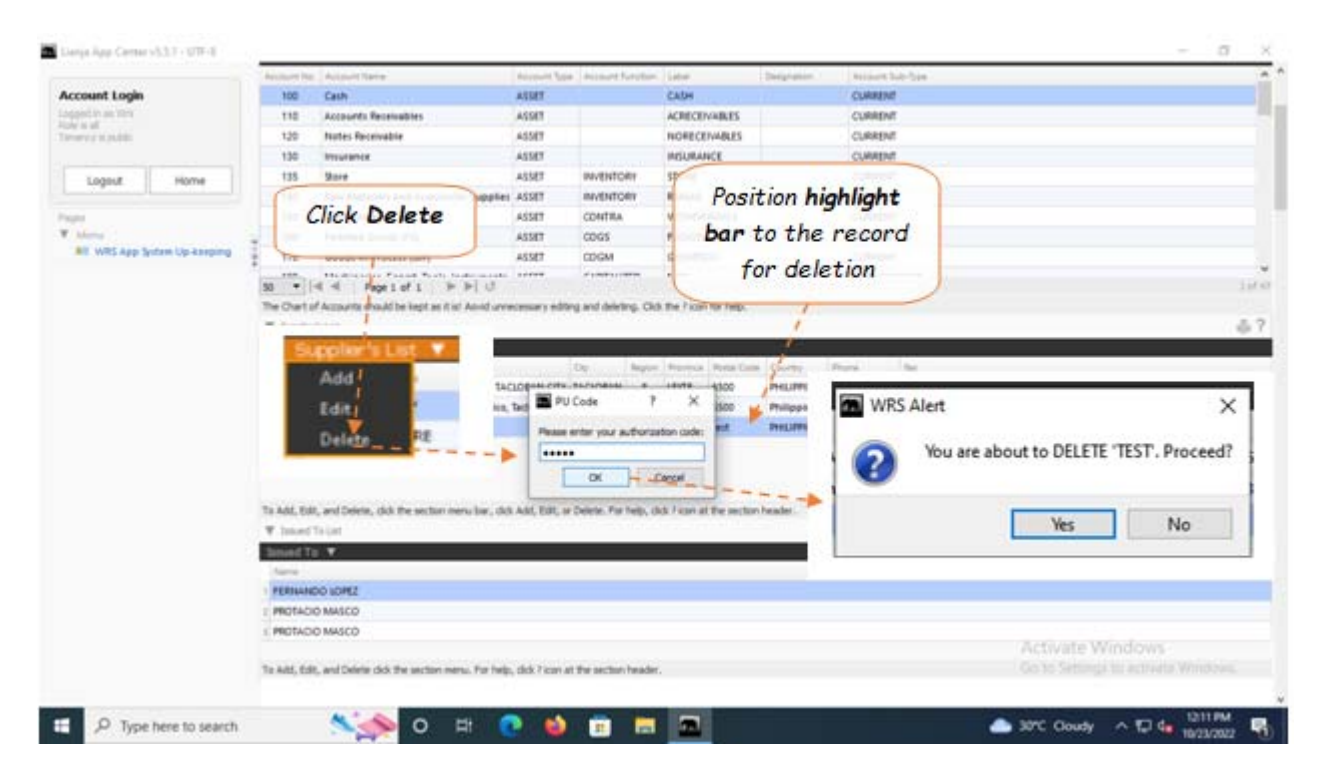